## How to Setup the Red Bluetooth 1D and 2D Scanners (AUS/NZ)

This How to Guide is used to setup the Bluetooth 1D and 2D Scanners (pictured) when experiencing difficulty connecting to your PrimeTesT Elite+ or PrimeTest Pro portable appliance tester?

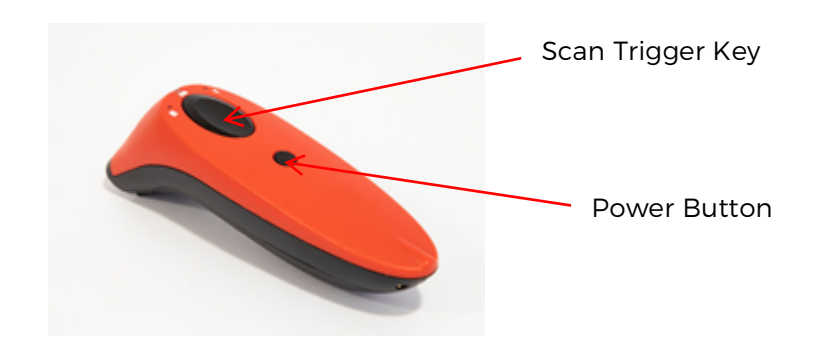

Basic Setup and Pairing with the PrimeTest Elite + and PrimeTest Pro Instruments

Before we start please ensure you have completed the steps below.

- **1 )** Please register your Product to receive an additional 12 months warranty plus full access to Product Support. You can do this at www.seawardprimetest.com/register
- **2 )** Please charge your Bluetooth Scanner before you use it. This needs to be done via the USB port of a PC or a USB adaptor

Note: The Bluetooth Scanner cannot be charged via the port of a Seaward instrument.

Our next step is to ensure that the barcode scanner is setup correctly; we do this by following the steps below. Usually this is done once when we initially setup a new scanner, but it's always worth checking this setting again if experiencing problems.

- **3)** Turn the scanner on by pressing the small button until you hear the tone.
- **4 )** Scan the barcode below using the Bluetooth scanner by pressing the Trigger key (large button).

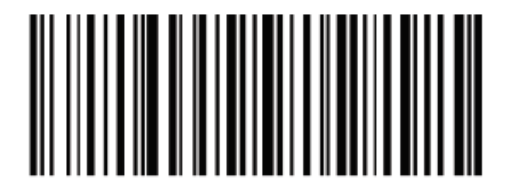

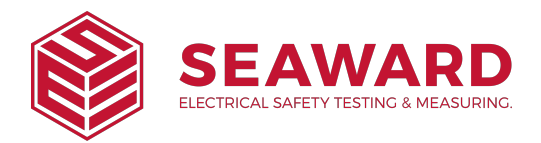

The Scanner will turn itself off, turn it back on and scan the barcode below.

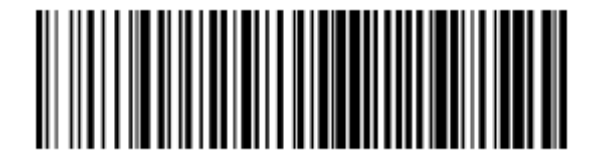

Now scan the barcode below.

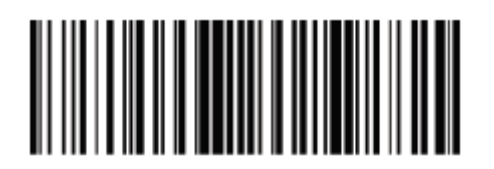

We now need to pair the scanner with our PrimeTest, but before we can do that it is important that we clear the PrimeTests's memory of any past pairings that may cause problems. We do this by following steps 5 to 9 below. [Be warned this will mean that you need to re-pair all Bluetooth devices used with this PrimeTest].

- **5)** From the Apollo 'Home Screen' **11** press the Menu button 'F4'  $\frac{1}{2}$
- **6 )** In the menus second screen, select 'Memory' by pressing key number '4'
- **7 )** Next enter the restore menu by pressing restore menu button 'F4'
- **8 )** Now use the arrow keys (up/down and left/right) to select only the 'Delete Bluetooth Favourites' ensure that no other boxes are selected and then press

button 'F4' and then select 'Yes' and return to delete the Bluetooth favourites, press return on the All done pop up.

**9)** You can then return to the Apollo 'Home Screen' by pressing the home button  $F_1$ <sup>[]</sup>

To pair the scanner, now follow steps 10 to 18 below. Before proceeding it is important to make sure that if you have more than one scanner that any other scanners are not active and are turned off during the pairing process. Accidentally pairing with the wrong device has caused problems for customers in the past.

- **10)** From the PrimeTest 'Home Screen' **ID** press the Menu button 'F4'
- **11)** In the menu, select Bluetooth by pressing key number '3'

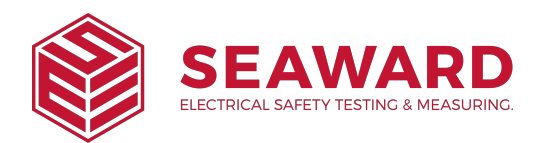

## Application Note 0096

- **12)** The 'Bluetooth' symbol will appear next to the battery symbol  $\mathbf{C}$  on the PrimeTest
- **13)** Ensure that the scanner is turned on and the blue LED to flash flashing.
- **14)** The scanner is now discoverable to your tester and ready to connect.
- **15)** On the PrimeTest press the Bluetooth search button 'F2' **6** the search screen will appear for a while and once searching is complete the PrimeTest will return to the normal Bluetooth screen.
- **16)** Select the 'Bar Code' field on the PrimeTest (using the arrow keys) and from the drop down select, the Scanners name.
- **17)** Press 'F4' to save the new Bluetooth pairing settings.
- **18)** You can then return to the PrimeTest's 'Home Screen' by pressing the home button 'F1'

To confirm that the scanner is now work correctly we must enter the PAT mode and check the Bluetooth connection by following steps 19 to 23 below.

- **19)** From the 'Home Screen' **For** select 'PAT' 'F1' **PAT** Ensure that the scanner is turned on. Now select 'F4' **AT** to enter the PAT mode.
- **20)** In the top right-hand corner of the PAT window, you will see that the Bluetooth

icon  $\ddot{\bullet}$  has now appeared and next to it will be a barcode symbol. Initially the barcode symbol will be covered by a red cross indicating that the scanner if not connected. After a few seconds the red cross will disappear and this indicates that the scanner is now connected correctly and is ready to scan.

**21)** If you have a sample barcode, scan this now to test the scanner, you should see the information from the barcode appear in the Asset ID box.